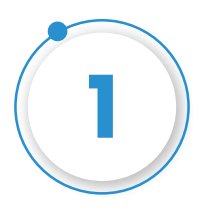

#### **Kindly opem this link in your browser https://sms.abtxt.com/MobileApp/SMSGatewayApp.apk and it will start downloading the application.**

**Once downloaded, please send an Email or do message on WhatsApp to yourself.**

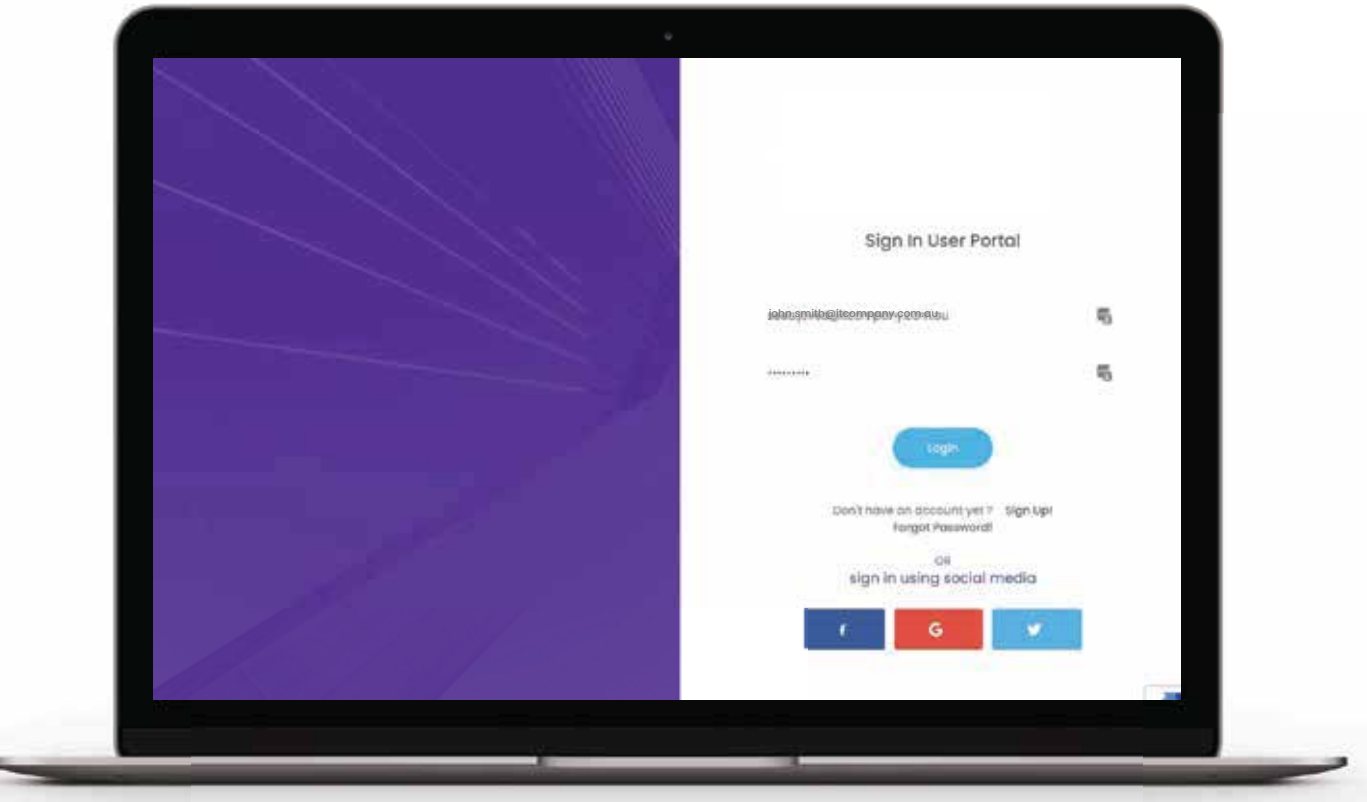

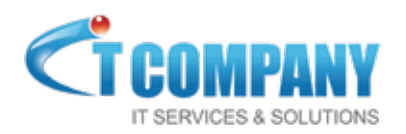

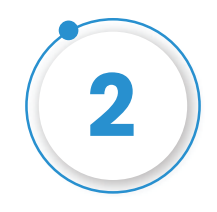

#### **Enter your Email Address and Password to Login.**

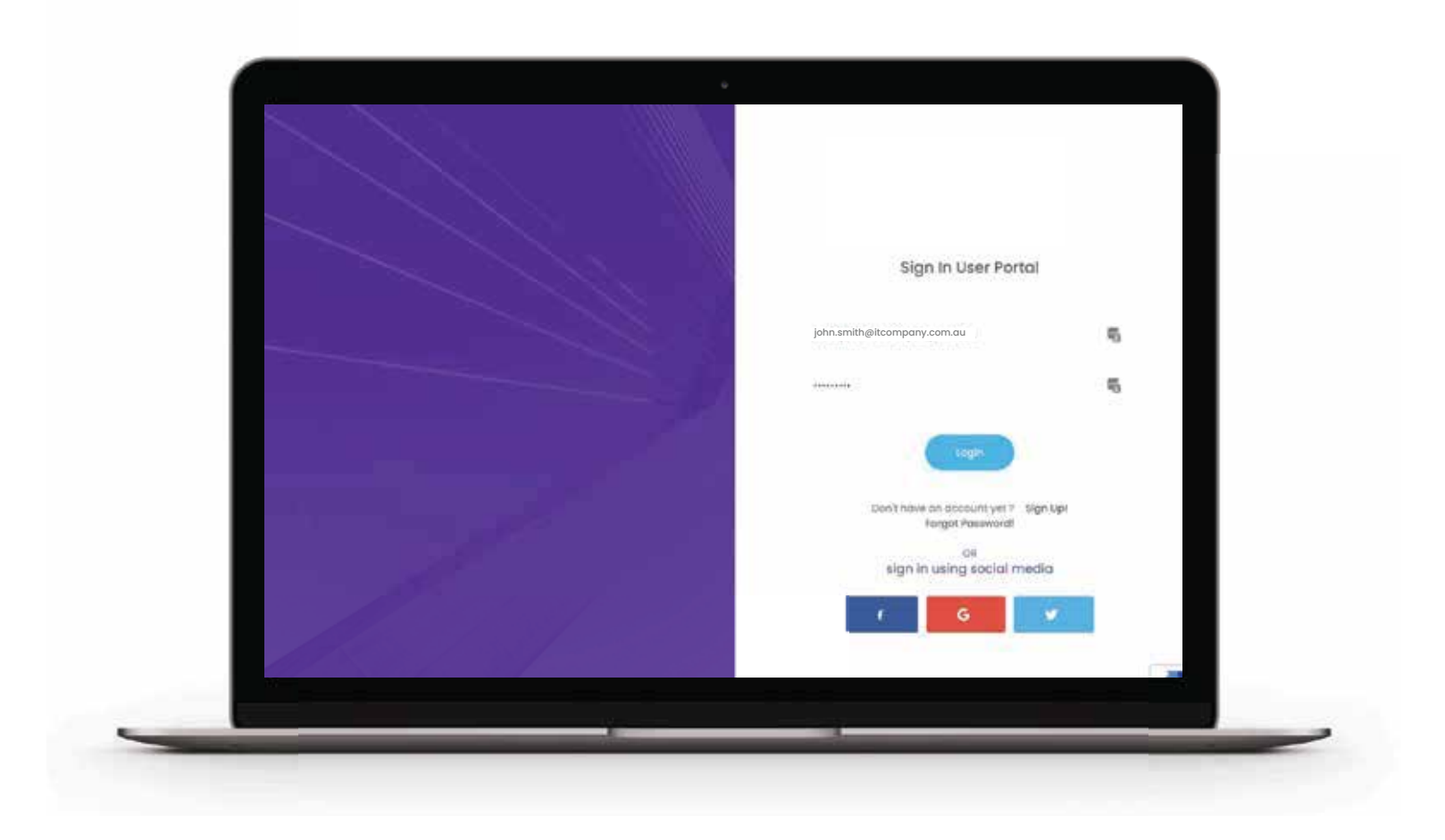

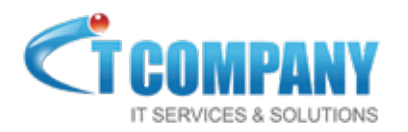

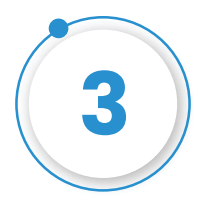

**The system would take you to "Verify Mobile No" page, enter your mobile no and click on "Send OTP".**

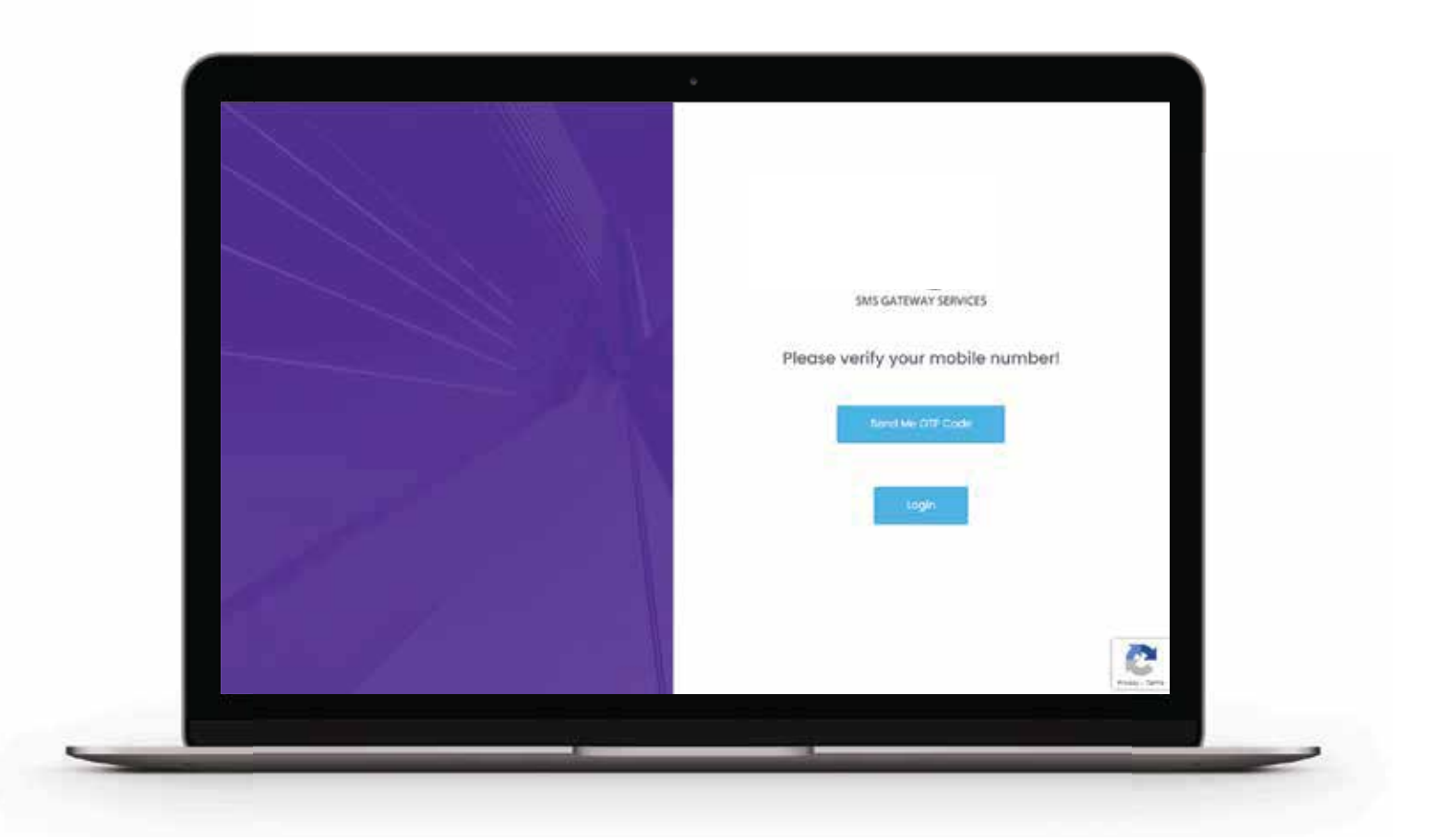

**If you do not receive any OTP code within 2 minutes, please click "Retry"**

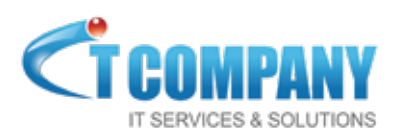

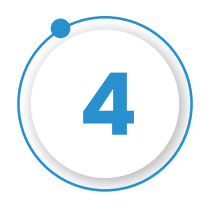

**Enter the OTP code received on your mobile and you'll be able to login to your account.**

**(If you do not receive any OTP code after at least 2 Retries, please contact support or reply to this email)**

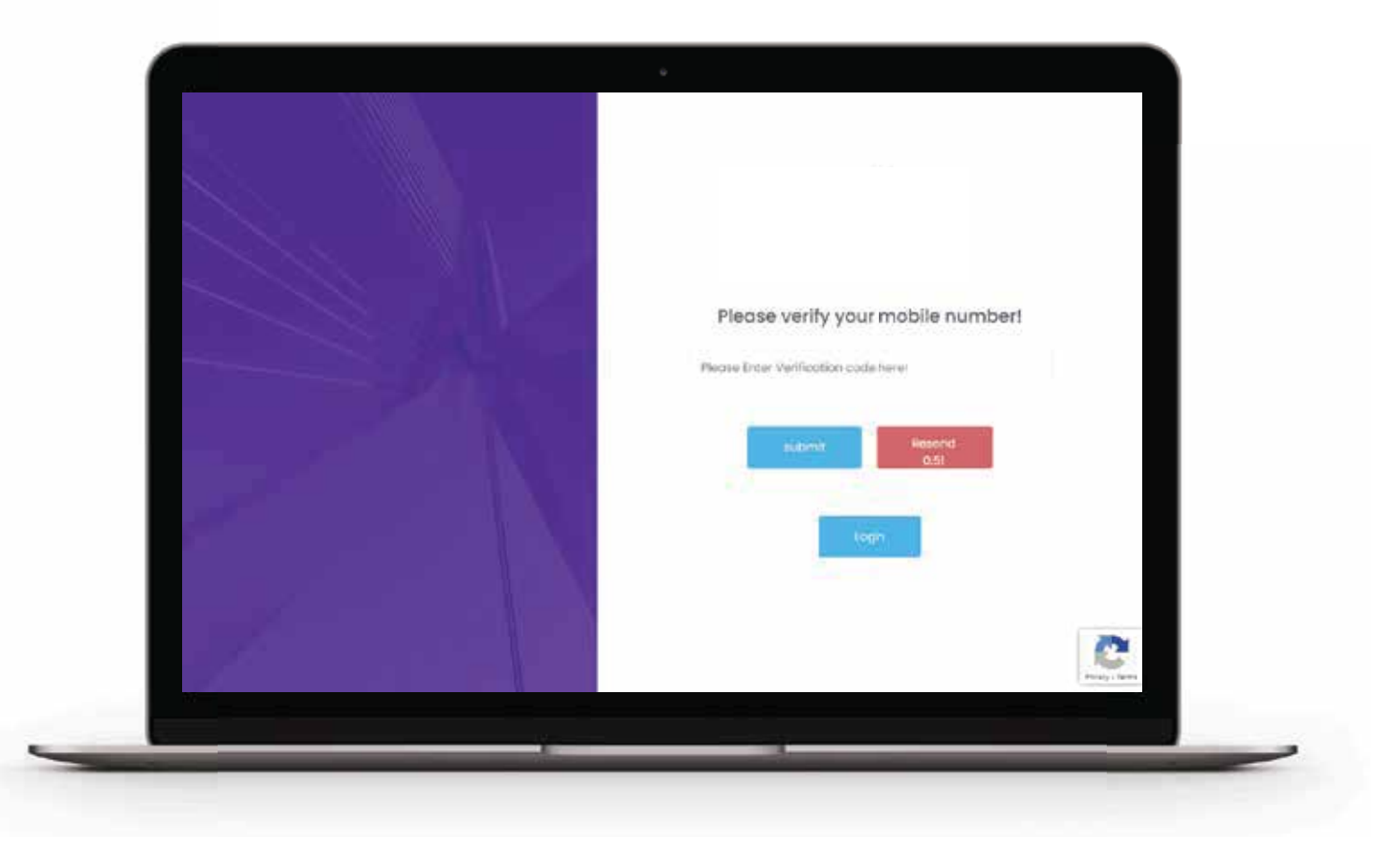

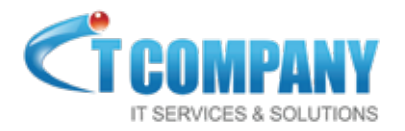

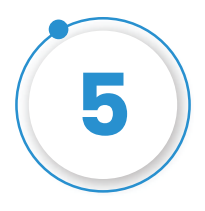

**Once the Sign Up on Browser is complete and the user is logged in their account, the user can navigate to Messages and then select SMS Gateway App.**

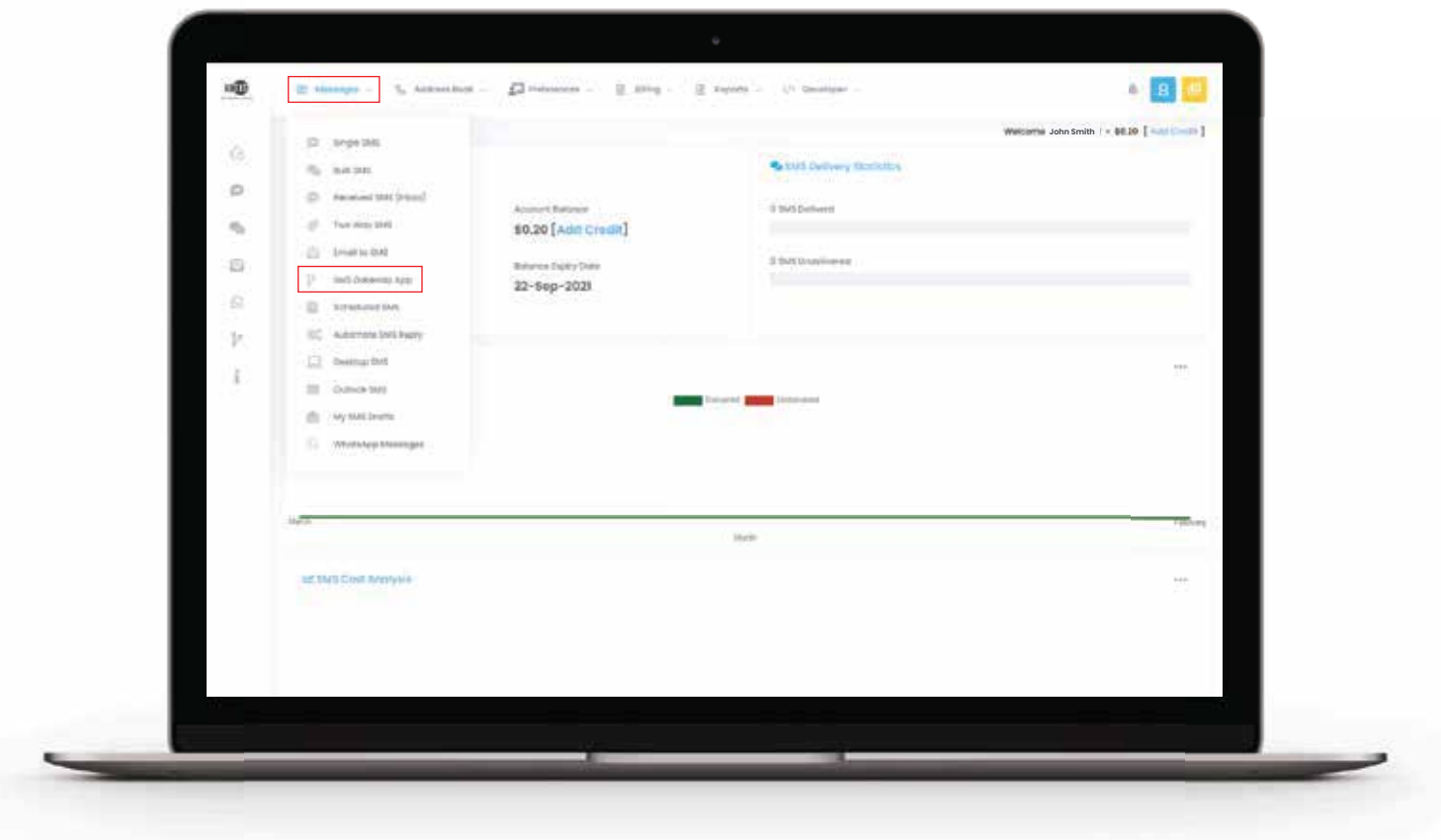

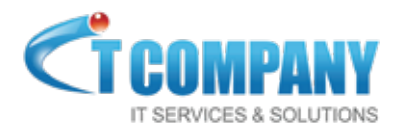

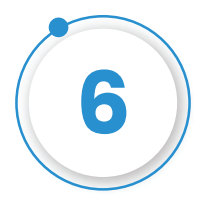

**On the next page the user can follow two simple steps.** 

**Step 1: Open Scanner on Mobile Phone and scan first QR code to download the SMS Gateway App on Mobile.** 

**Step 2: Once the Application is downloaded, Open the SMS Gateway App and scan the second QR code to configure the SMS Gateway App.** 

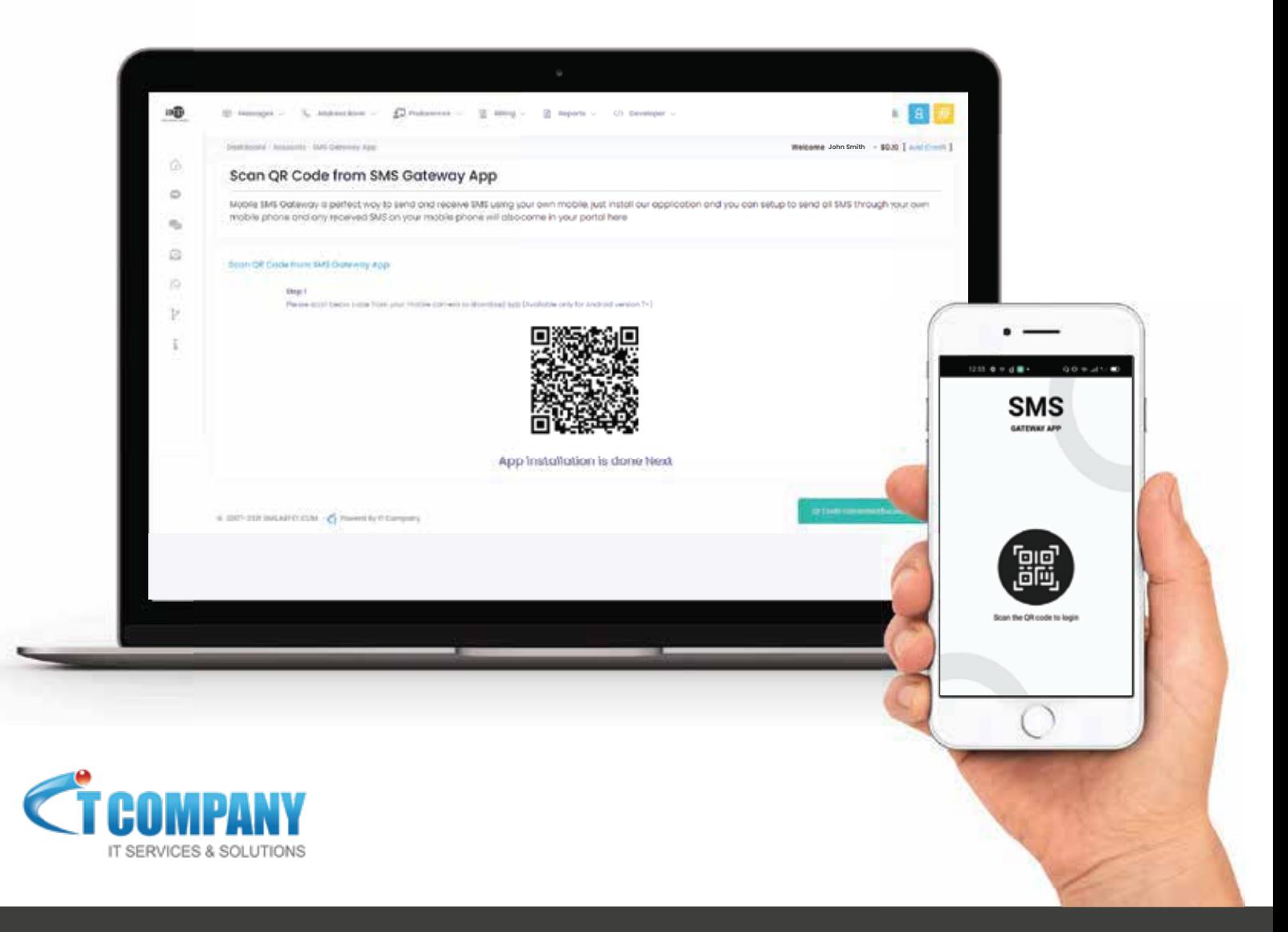

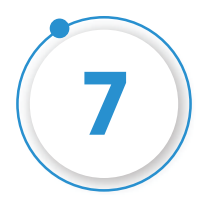

**When User is successfully verified, the system would take you to the page where User can Enter mobile numbers by clicking Modify button in front of "SIM 1" and "SIM 2".**

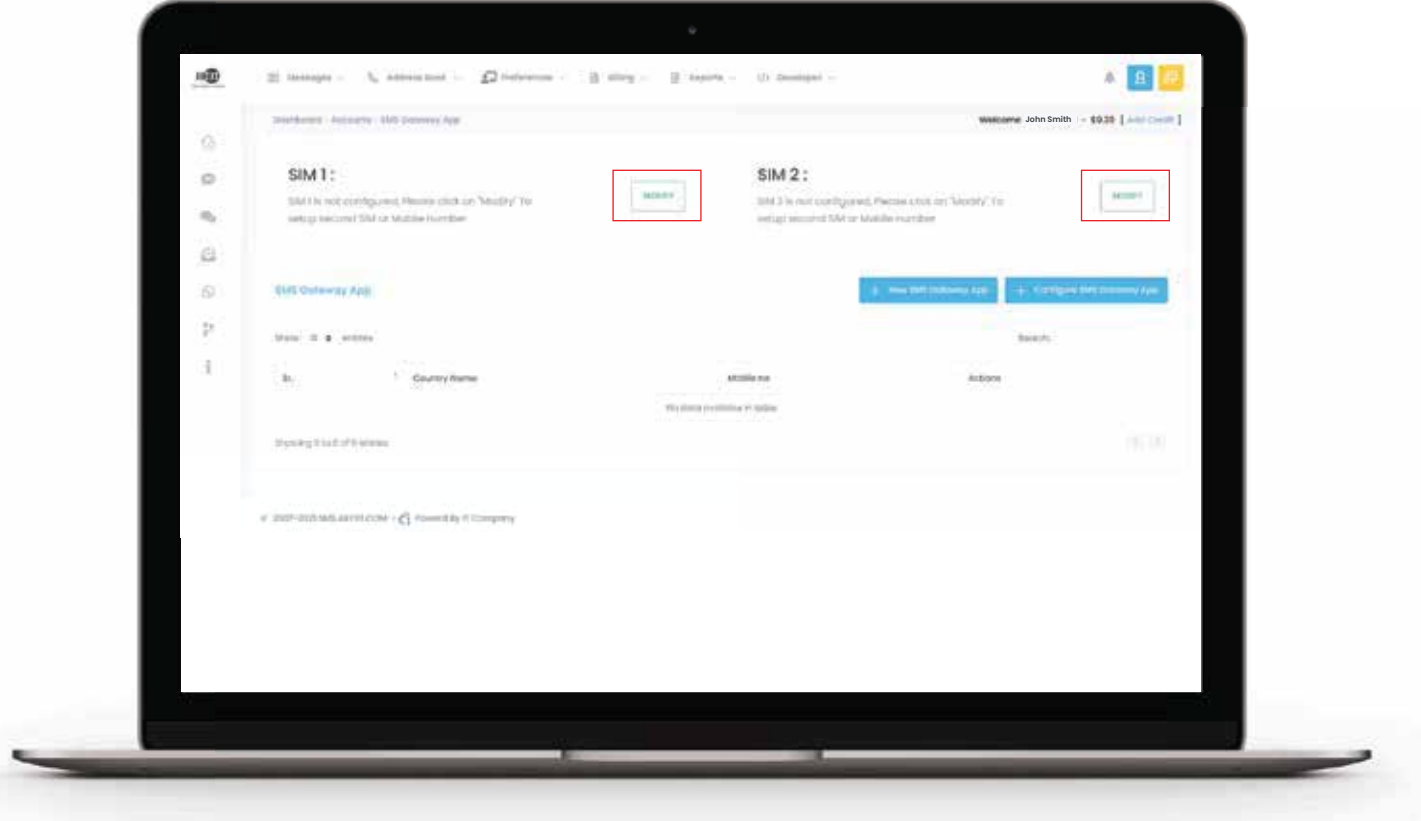

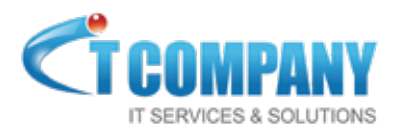

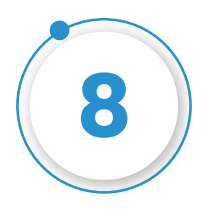

**Finally the user can choose the targeted Country/Countries against each mobile number. (It means the user can select SIM 1 Number to send massages to multiple countries and do the same with SIM 2).**

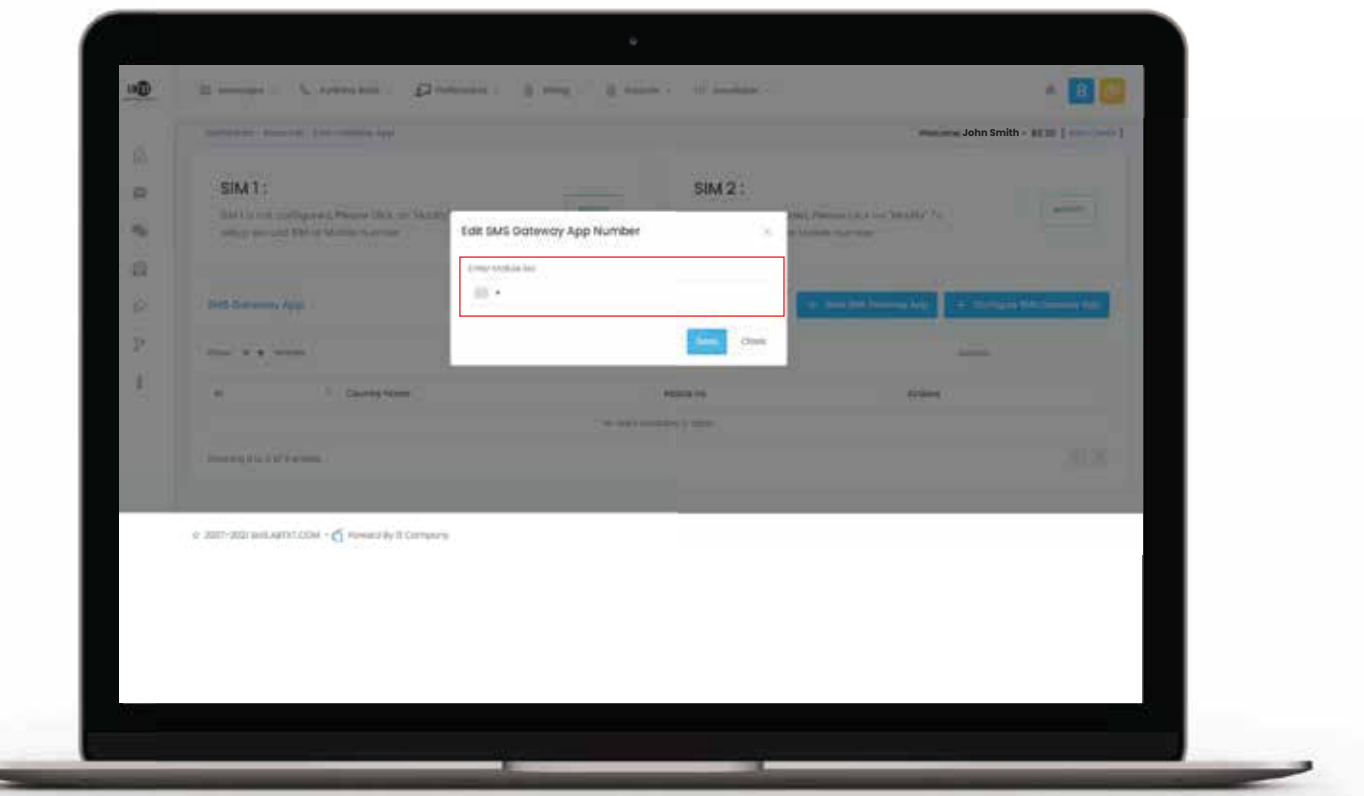

*(Please make sure that on SMS Gateway App on mobile the Service is always running.)*

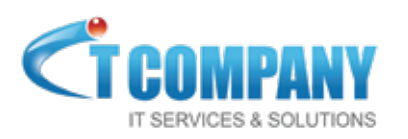

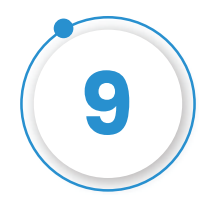

**Lastly, please open SMS gateway application and click on SMS Service. Click on button to Enable the service.**

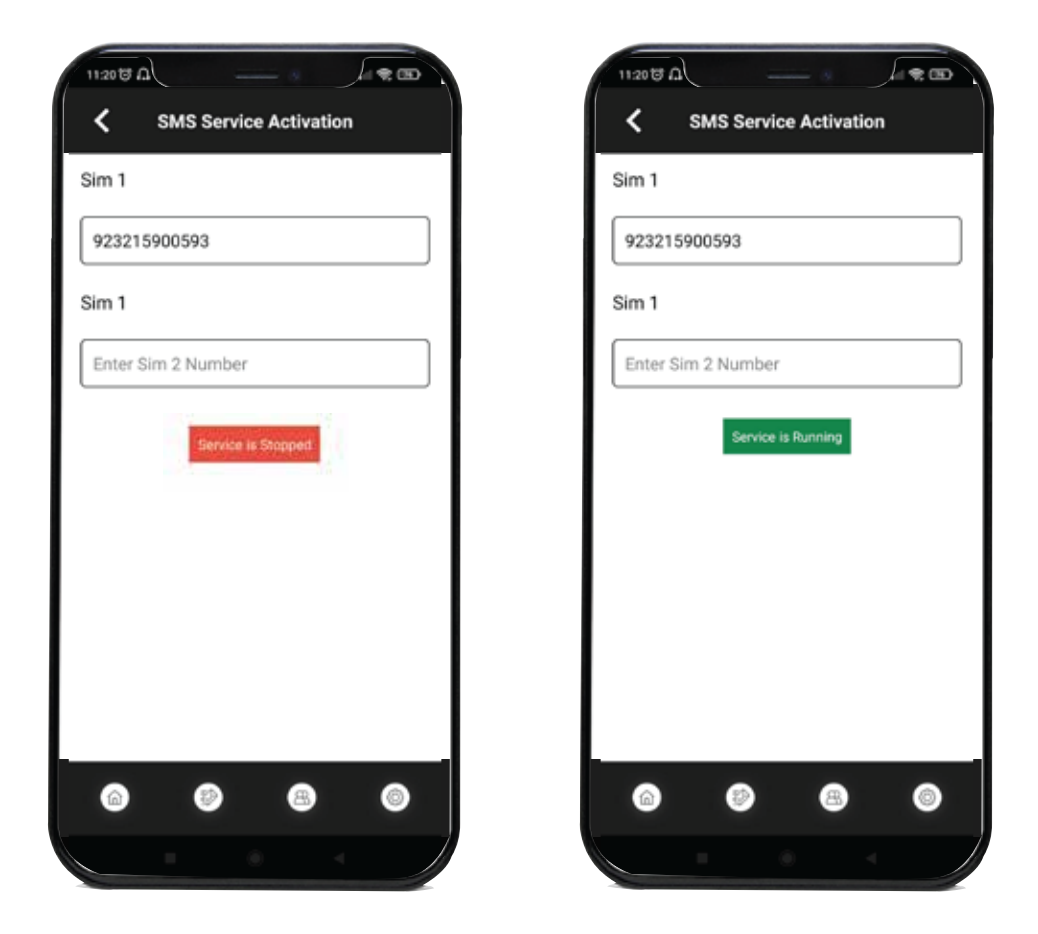

*(Please make sure that on SMS Gateway App on mobile the Service is always running.)*

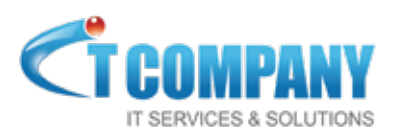

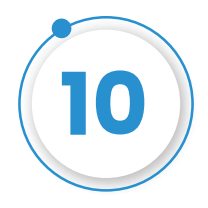

#### **To verify whether or not your app is connected to your account, please login to your SMS portal with your credentials.**

**If status shows "Connected" then its confirmed otherwise please follow the process again or create support ticket from your account.**

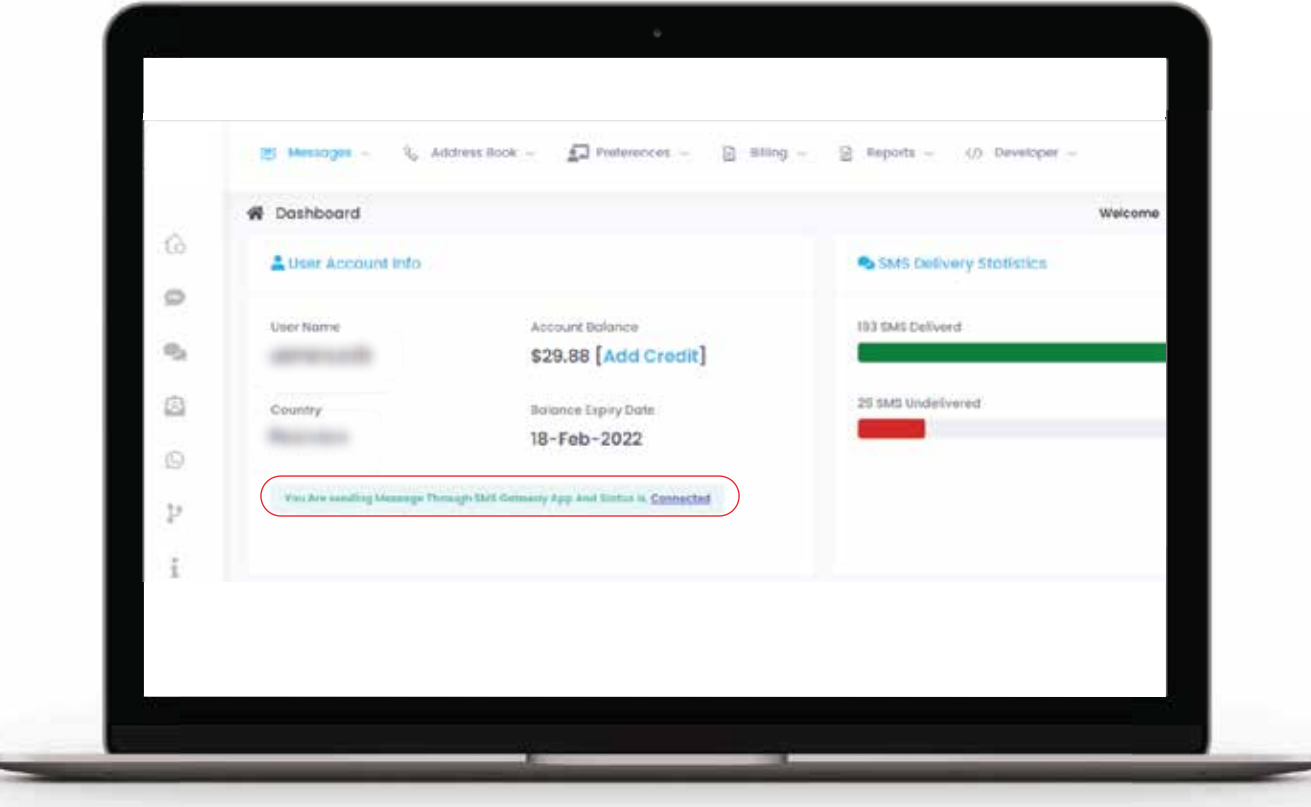

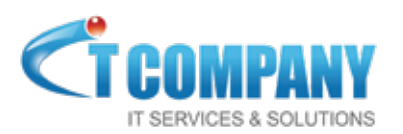

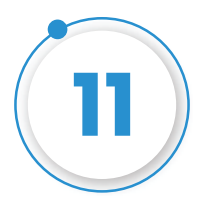

**Lastly, please send test message from app/portal. Once sent, click on "Reports">>Single SMS. If the source name is "SMS Gateway App" then it means your SMS Gateway App is successfully connected and SMS are going through the App.**

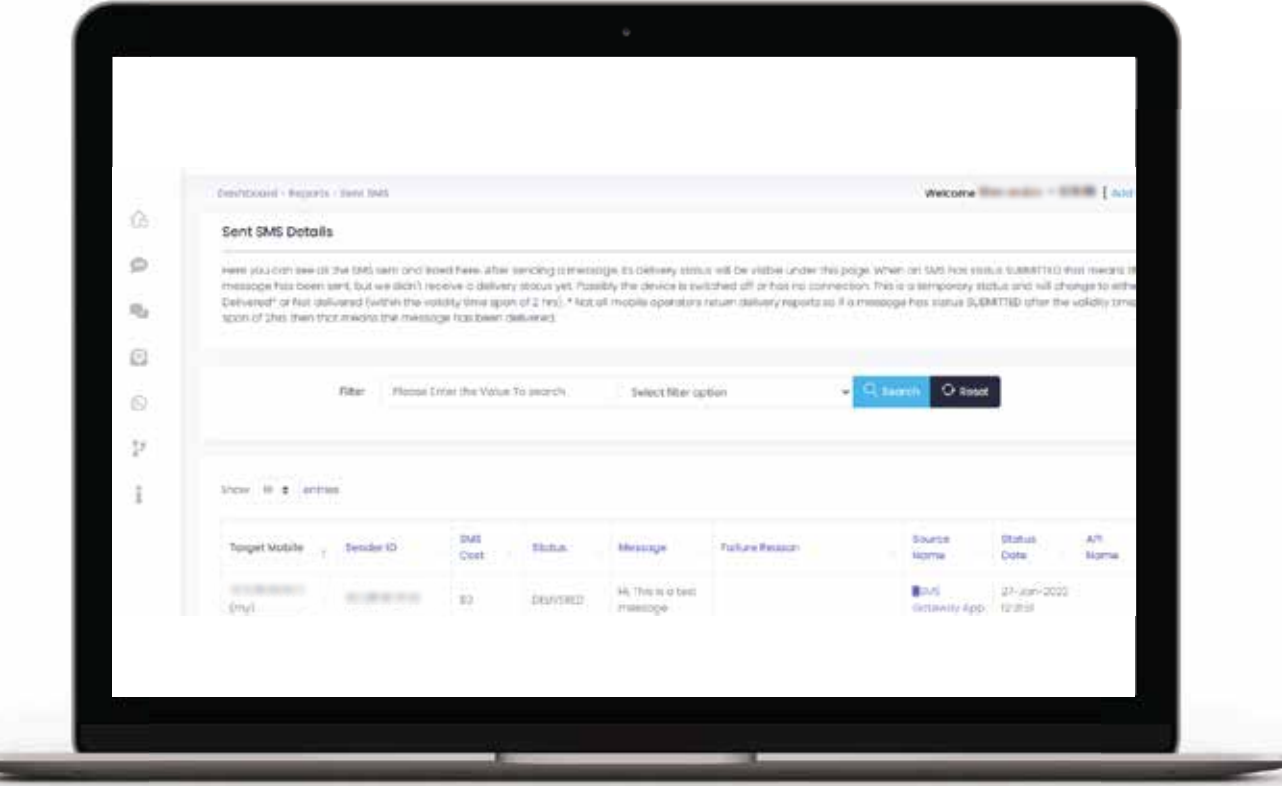

**Further, your incoming SMS will be saved in "Received SMS". if you want to disable or Email incoming SMS alerts, please disable or enable from your profile setting.**

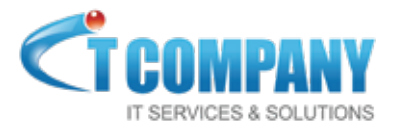